## **How to Cancel an Event in ABC Signup.**

Bookmark this webpage: [http://web.methodistcollege.edu/professional-development.](http://web.methodistcollege.edu/professional-development) Click "Account Login" at the top right corner of the page.

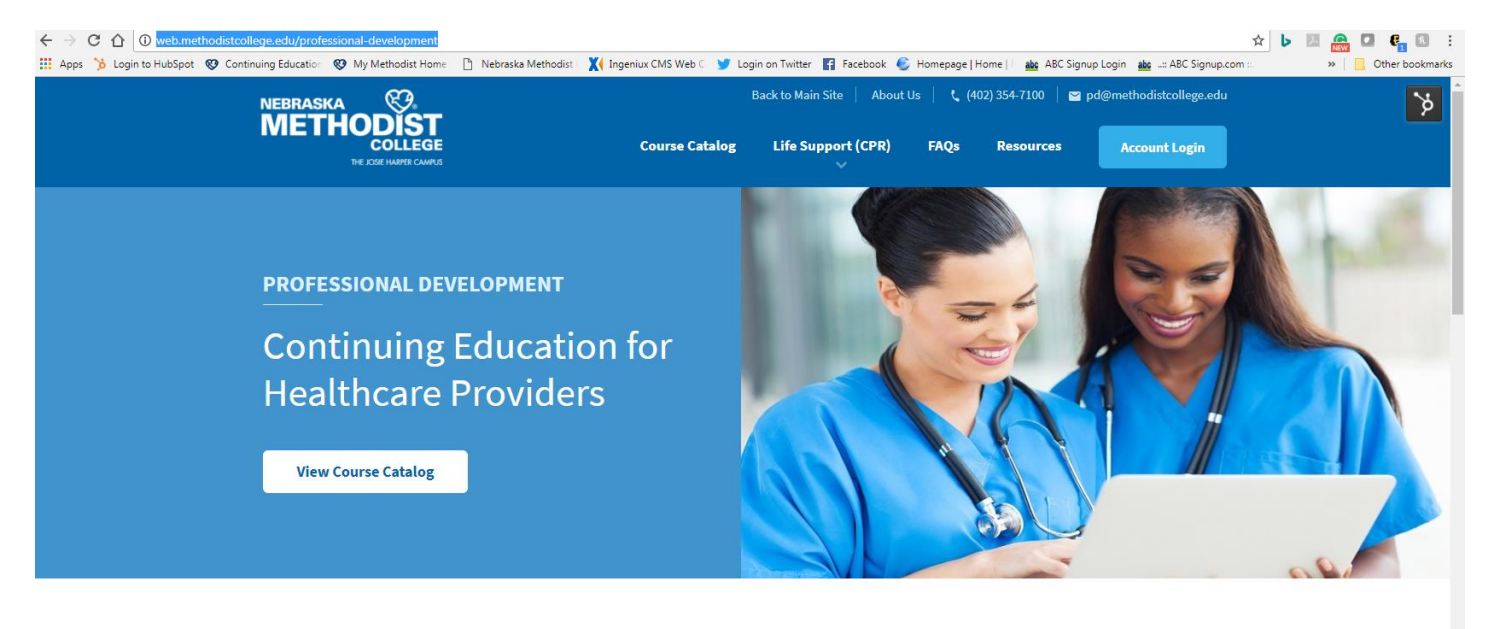

Built upon over 30 years of NMC's successful Continuing Education department, the Division of Professional Development and Community Partnerships was founded in 2013 based upon the growing need to provide quality education to healthcare providers, while offering obtainable certifications to current and aspiring healthcare professionals.

## You will then need to login to your Professional Development account.

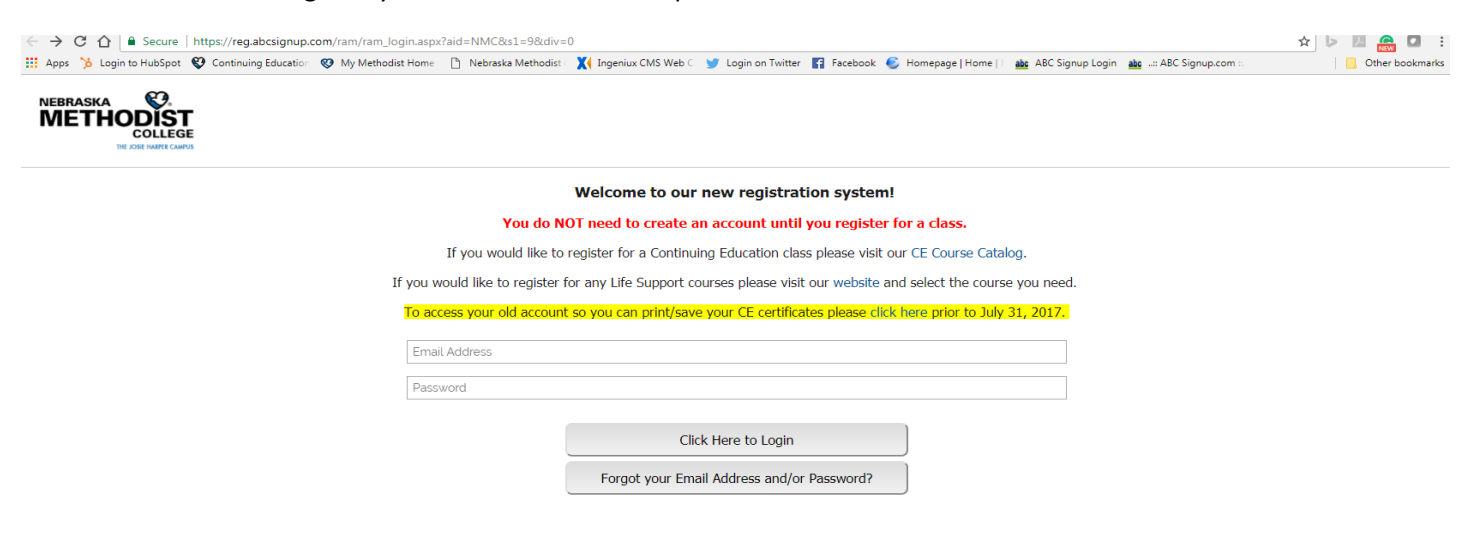

Click "Current Registrations" to see all the courses you have registered for. Simply click "Cancel" to cancel your registration.

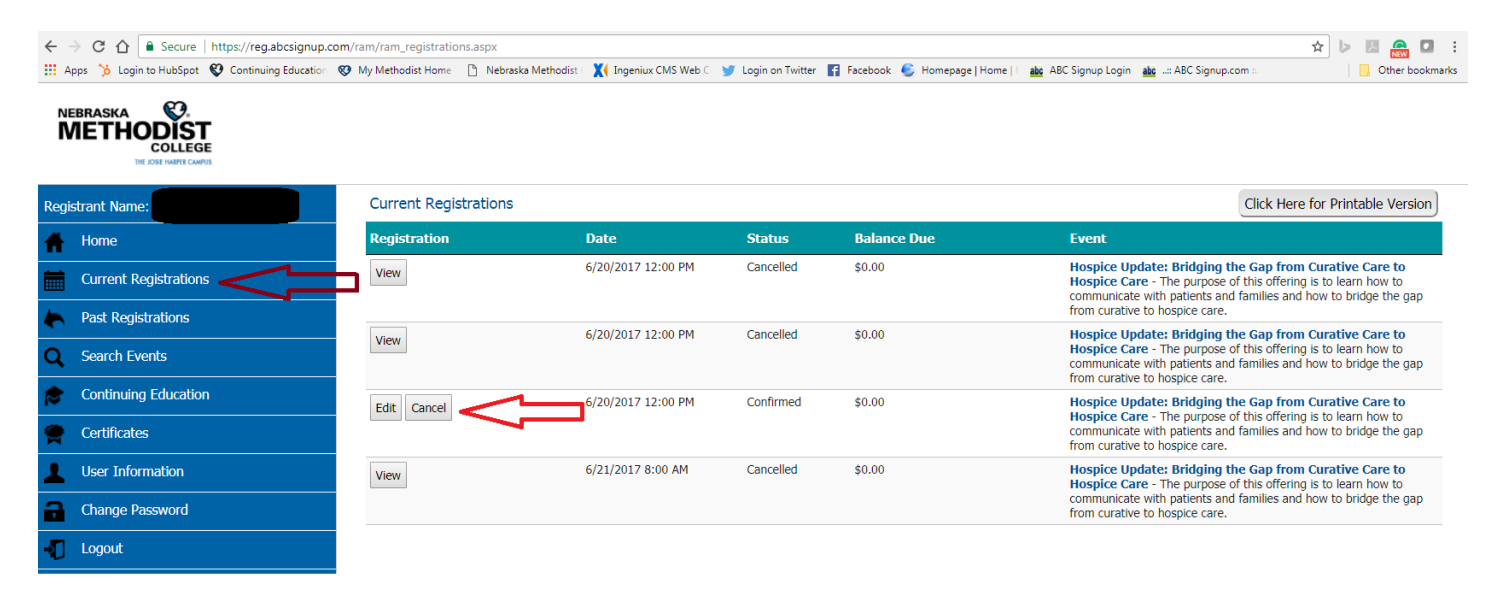

 $\circledcirc$  Nebraska Methodist College, an affiliate of Methodist Health System. All rights reserved.

You will then be returned to your registration form. Click "Cancel Registration" at the bottom of the screen.

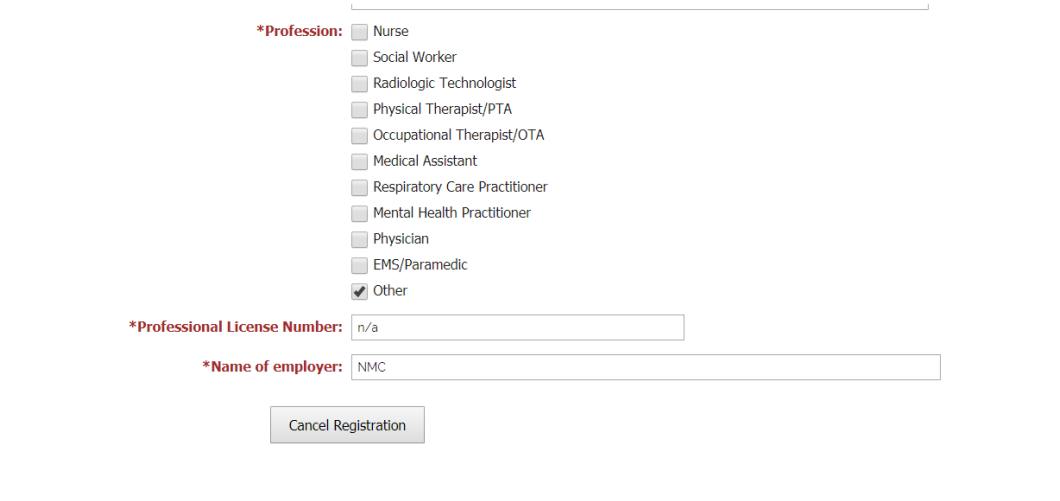

3) Nebraska Methodist College, an affiliate of Methodist Health System. All rights reserved.